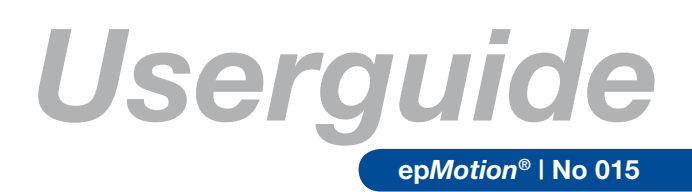

# Normalization of DNA/RNA Samples using the DNA/RNA Normalization Calculator

*Renate Fröndt, Eppendorf AG; Barbara Schmidt, Eppendorf Instrumente GmbH, Hamburg, Germany*

#### **Abstract**

**One of the most time consuming methods in a molecular biology laboratory is normalizing raw DNA and RNA samples to a specified concentration in the samples.**

**Manually, this is a very complicated process because each sample must be calculated separately for the amount of DNA or RNA and for the required diluent.**

**To facilitate this process Eppendorf has introduced a new calculating tool for normalization of samples (DNA/RNA) for the automated pipetting system ep***Motion***. This tool can calculate the required sample and diluent volumes automatically. The generated list is uploadable to the ep***Motion* **via epBlue or ep***Motion* **Editor.**

### **Introduction**

After purification of DNA or RNA, different samples can have very different amounts and concentrations of nucleic acids. However, for a downstream PCR-reaction, all samples should have the same amount of DNA or RNA as starting material.

The new DNA/RNA Normalization Calculator calculates all required samples and diluent volumes. The results can be uploaded to ep*Motion* software by a CSV file. Then, the ep*Motion* dispenses the correct volume of DNA/RNA samples and the correct volume of diluent and mastermix automatically into each well of a plate or in single tubes. This program works with up to 500 samples.

In this Userguide, we will show how to use this tool utilizing a generic example.

### **Materials and Methods**

- ep*Motion* 5070 or ep*Motion* 5075
- ep*Motion* Editor
- ep*Motion* PC-Version
- Normalization Calculator
- DNA or RNA samples
- Mastermix
- Diluent

# **Working process**

In this example, the DNA concentration in each well after purification of gDNA from blood is quite different (Table 1).

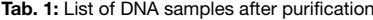

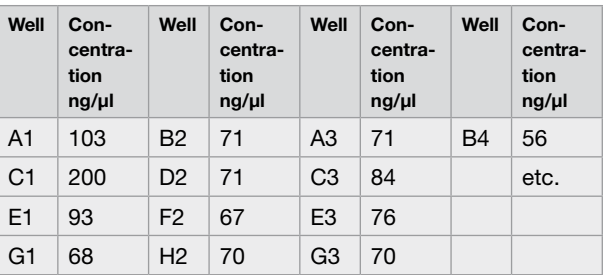

In this case, the samples are too concentrated for a PCR or qPCR reaction. For the normalization process, the ep*Motion* dilutes the samples from the elution plate to another plate, e.g., by 1:20. For using the ep*Motion*, it is necessary to have a volume bigger than 1 µl in each well. Afterwards, the samples have the correct concentration range and the calculation of the amount of each sample can be started.

# eppendorf

#### **Using the normalization list of ep***Motion*

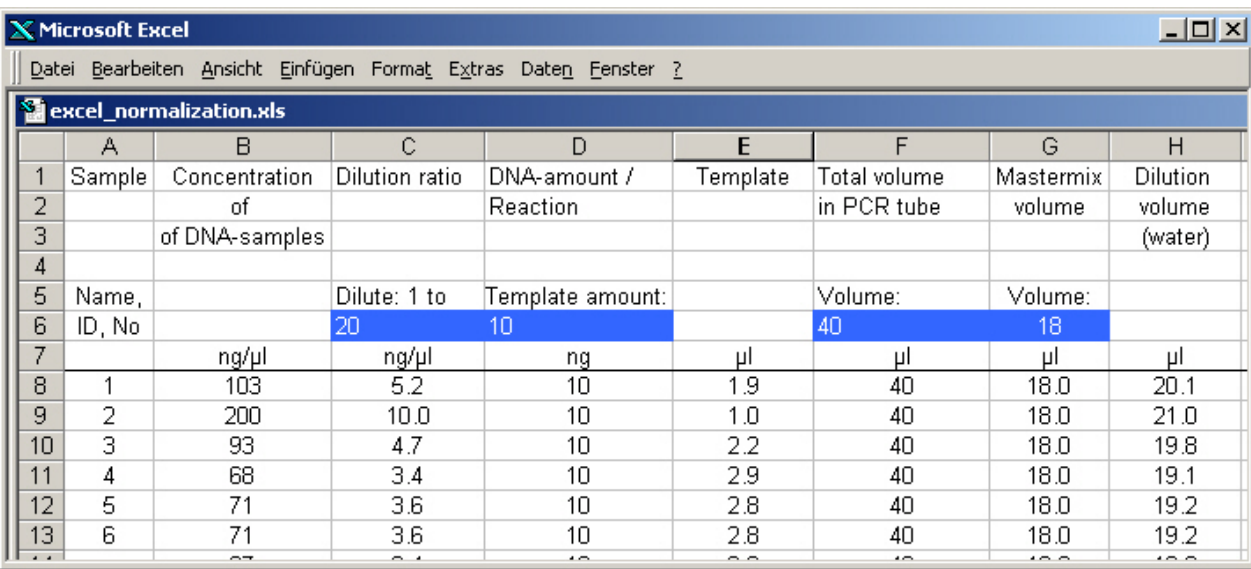

#### **Fig. 1:** Normalization Calculator worksheet

First, the results of the concentrated samples are entered into the DNA/RNA Normalization Calculator worksheet 1 (normalization list). The DNA/RNA Normalization Calculator is an Excel worksheet (Figure 1).

In the second step, the dilution rate, the template amount, the total volume of the PCR reaction, and the volume of the mastermix are entered into the blue fields.

It is also possible to enter a sample name or sample ID. For each sample, the volume of the template and the diluent (water) for the whole reaction will automatically be calculated.

The CSV file is on worksheet 2. It is automatically connected to worksheet 1. The columns A to F must be sorted as follows: "Rack" (source rack), "Source" (source position),

"Rack" (destination rack), "Destination" (destination position), "Volume" (transfer volume in µl), and "Tool" (dispensing tool).

To illustrate the required file structure, the following example (Fig. 2) shows the first few rows of the CSV file as displayed in working sheet 2.

Remark: If you use Microsoft Excel to create or edit a CSV file for import, make sure that the Regional Settings in the Windows Control Panel on your PC are set to "English", i.e. that the decimal point is used for decimal numbers, and that the comma is used as the standard separator for lists. Save your edited table in CSV format before closing Excel (you do not need to save it as an Excel file as well).

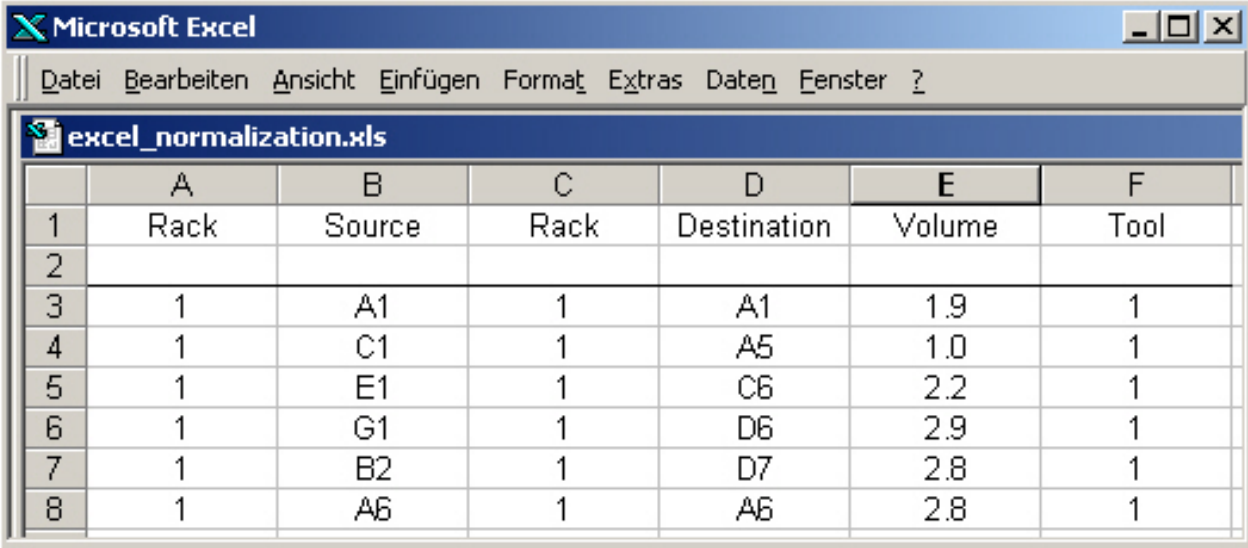

### **Fig. 2:** CSV file

"Volume" is the volume of the template from working sheet 1 (normalization list), which is needed for PCR reactions.

Finally, the working sheet 2 must be saved as a CSV file.

With this CSV file, it is possible to create a new application on the ep*Motion* (epBlue) or create a new application via ep*Motion* Editor. The new application must start with the "Number of Samples" command as the first step.

Number of Samples  $\mathbf{1}$ fixed: 1

**Fig. 3:** Command "No of Samples"

Activate the option "Fix number of samples" and set the number of samples to 1.

The number of samples for the following steps has now been limited so that each Sample Transfer command which follows will only be carried out once, i.e. for one sample. As the second step in the procedure, add a Sample Transfer command.

This first Sample Transfer command and its source and destination locations on the worktable will serve as the master setting for the entire sequence of commands which will be imported from the CSV file. Only the source and destination locations defined manually in this first Sample Transfer command will be available for use during the sequence of imported commands.

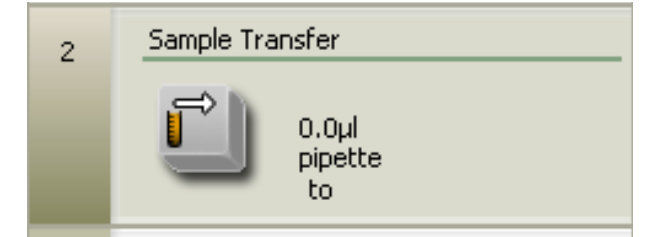

**Fig. 4:** Command "Sample Transfer"

To import the sequence of commands from the file, click on the Sample Transfer command in the program list to make sure it is selected.

Select **Edit – Import from CSV** from the main menu.

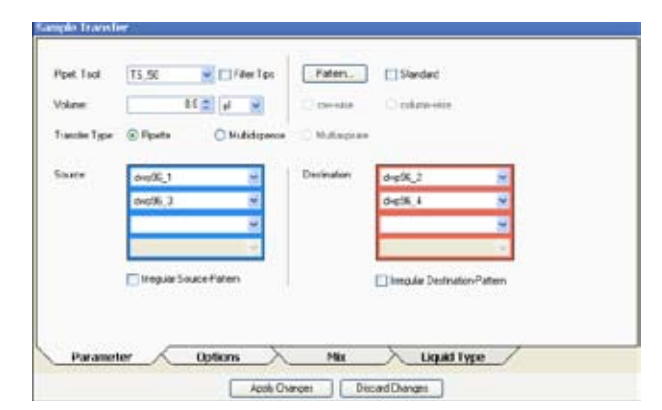

# **Fig. 5:** Sample Transfer

Select the CSV file you want to import, and click **Open**. The CSV file is imported. Each row defined in the CSV file is added to the procedure as a Sample Transfer command with settings for source, destination, volume and tool defined in the file. The imported sequence of commands is displayed in the program list.

| Procedure      |                                                            |  |
|----------------|------------------------------------------------------------|--|
| $\mathbf{1}$   | Number of Samples                                          |  |
|                | fixed: 1                                                   |  |
| $\overline{2}$ | Sample Transfer                                            |  |
|                | TS_50<br>2.0 <sub>H</sub><br>pipette<br>dwp96 1 to dwp96 2 |  |
| 3              | Sample Transfer                                            |  |
|                | TS_50<br>2.8 <sub>µ</sub><br>pipette<br>dwp96 1 to dwp96 2 |  |
| 4              | Sample Transfer                                            |  |
|                | TS_50<br>4.0 <sub>µ</sub><br>pipette<br>dwp96 1 to dwp96 2 |  |
| 5              | Sample Transfer                                            |  |

**Fig. 6:** Application with loaded CSV file

The ep*Motion* works with this program and automatically fills all sample wells which are defined in the normalization list for the downstream reaction.

# **Conclusion**

Working with the DNA/RNA Normalization Calculator is a real simplification for calculating the amounts of DNA/RNA samples needed after an elution step. This is of great help, e.g., when setting up PCR or qPCR reactions.

# **References**

Operation manual ep*Motion*® 5070 Operation manual ep*Motion* 5070 with integrated PC and epBlue Operation manual ep*Motion* 5075 Operation manual ep*Motion* 5075 with integrated PC and epBlue

### **Ordering information**

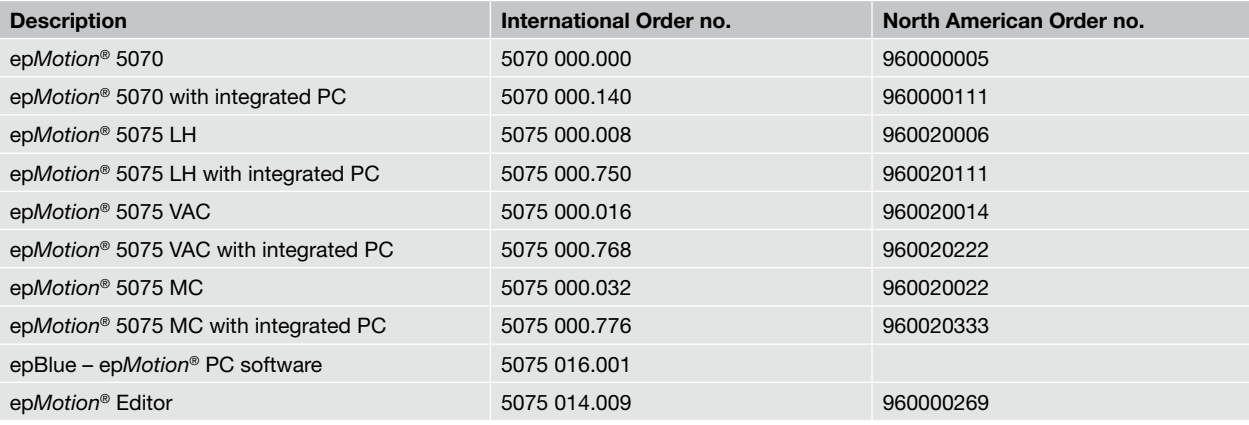

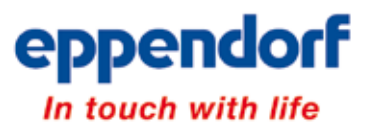

#### **Your local distributor: www.eppendorf.com/worldwide**

Eppendorf AG · 22331 Hamburg · Germany · Tel. +49 40 538 01-0 · Fax +49 40 538 01-556 · E-Mail: eppendorf@eppendorf.com Eppendorf North America, Inc. · One Cantiague Road, P.O. Box 1019 · Westbury, N.Y. 11590-0207 USA · Tel. +1 516 334 7500 Toll free phone 800 645 3050 · Fax +1 516 334 7506 · E-Mail: info@eppendorf.com

#### **Application Support**

Europe, International: Tel. +49 1803 666 789 · E-Mail: support@eppendorf.com North America: Tel. 800 645 3050 ext. 2258 · E-Mail: support\_NA@eppendorf.com Asia, Pacific: Tel. +603 8023 2769 · E-Mail: support\_AsiaPacific@eppendorf.com